## **Online Portal Instructions**

Step 1: If this is your first time using the online portal you will need to create an account by clicking "Create New Customer Account". (Until May 2022 most individuals will need to create a new account even if they are renewing a license)

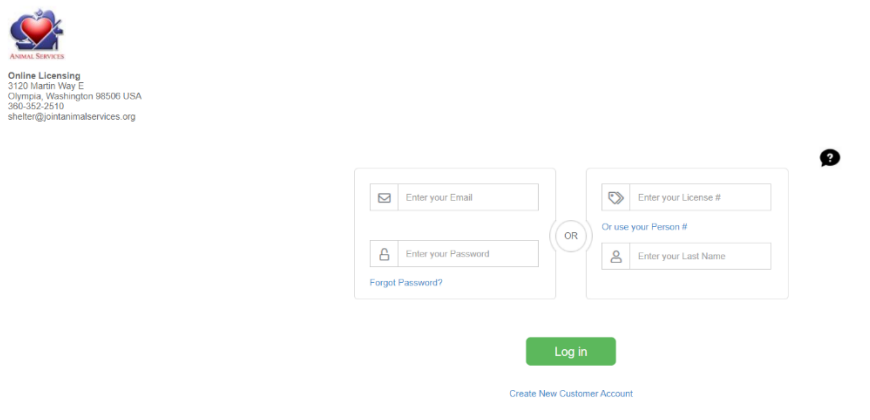

Step 2: Fill out your personal information then click next.

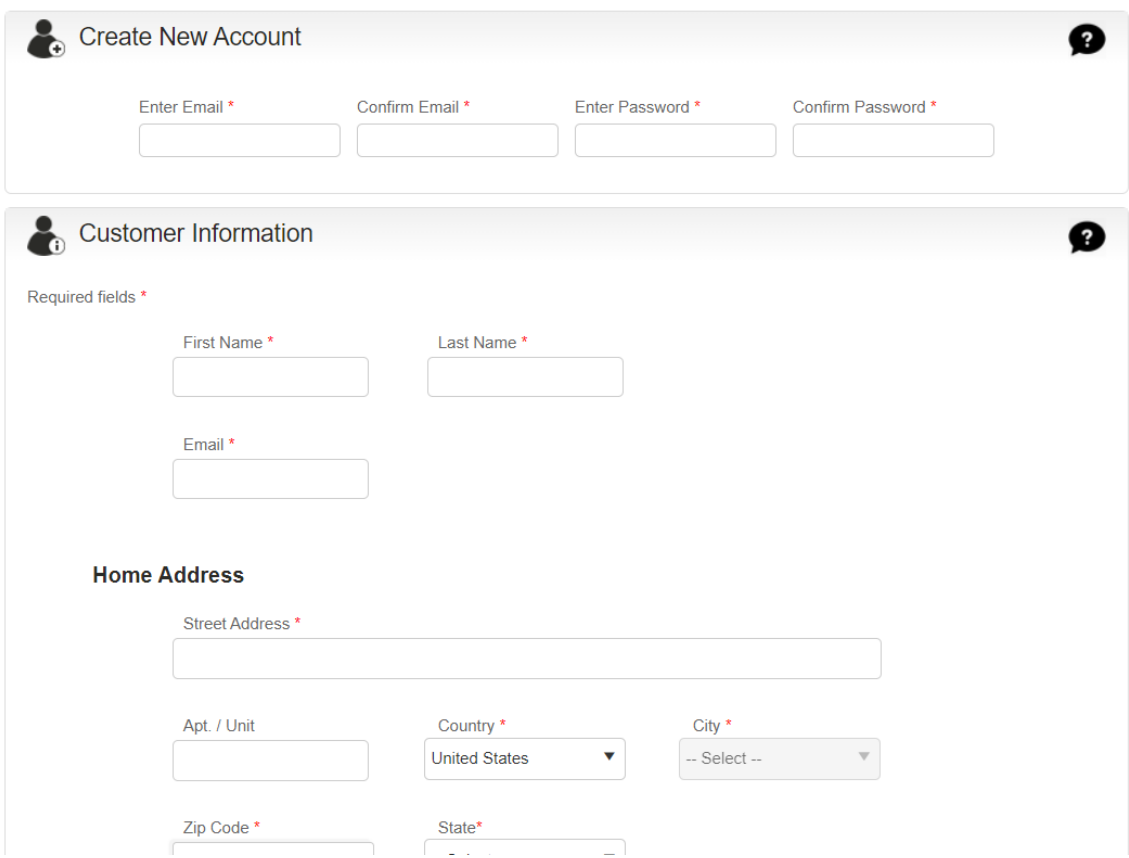

Step 3: If you get the following error after hitting next: "**You already have an account, please sign in with your Person number and Last Name or your License Number and Last Name**". Go to **Step 10.**

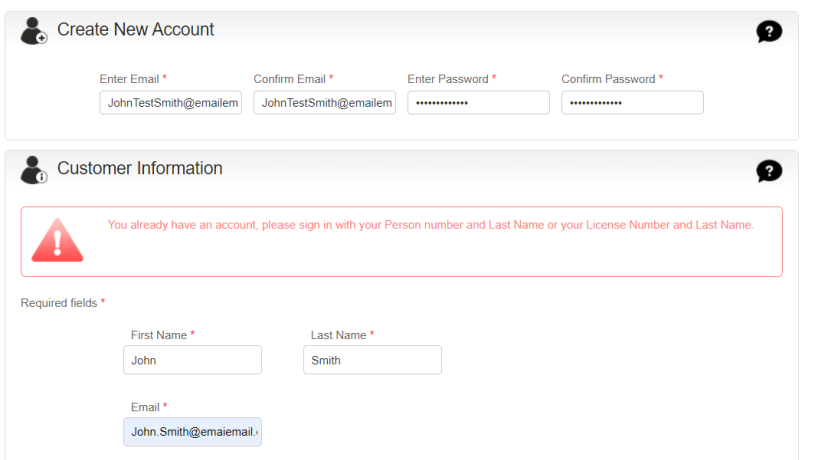

## Step 4: Select your preferences:

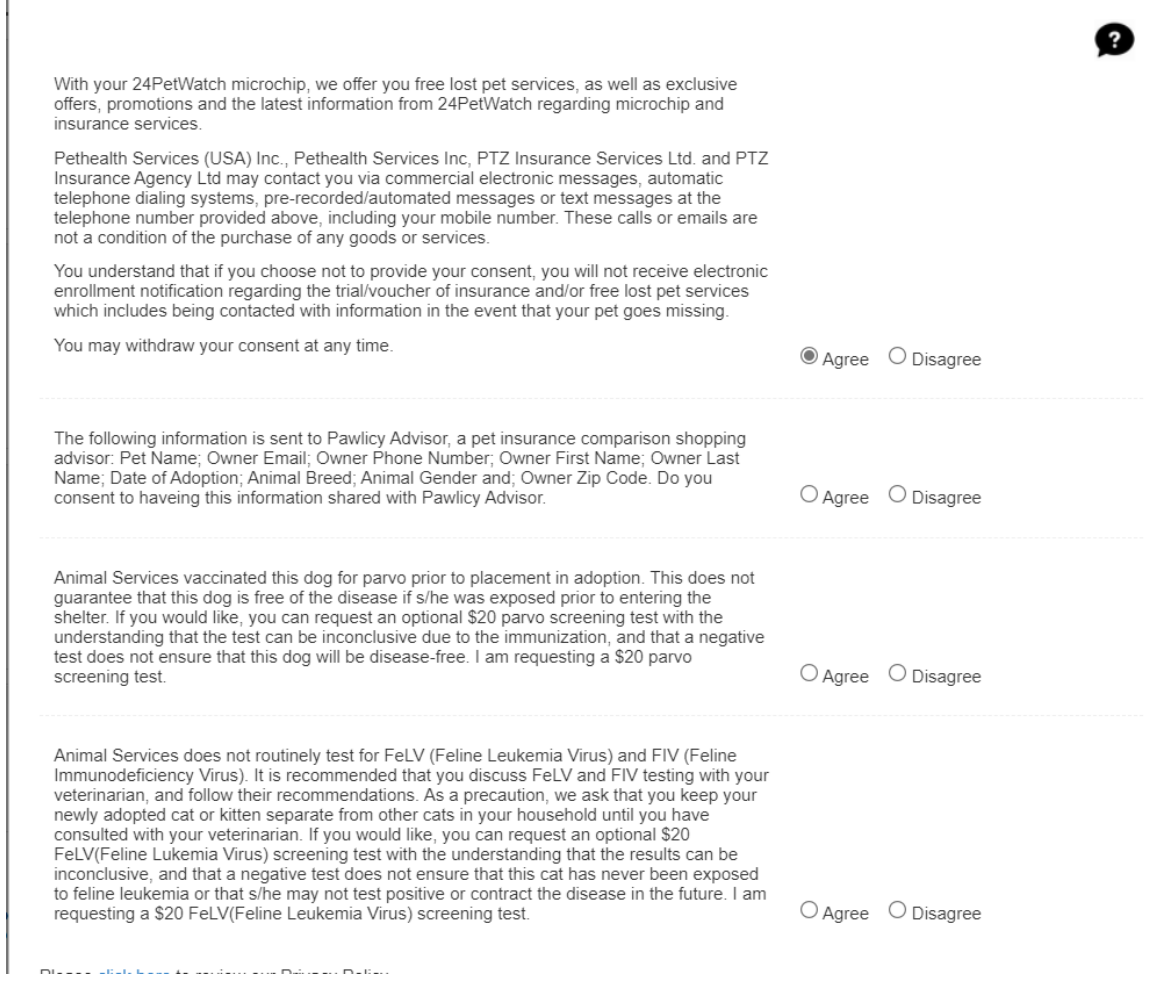

Step 5: Click Add Animal:

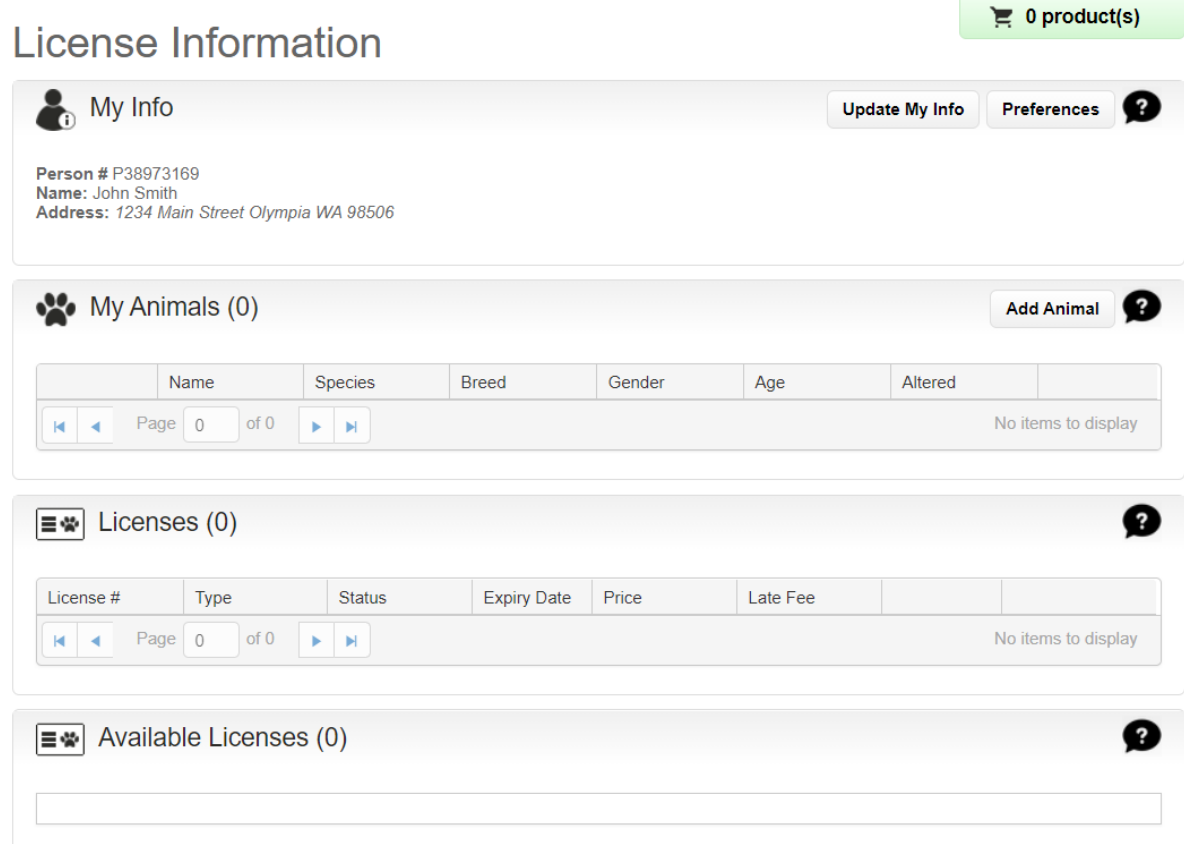

## Step 6: Add your animal information and click submit.<br>Animal #A48260712

Required fields \*

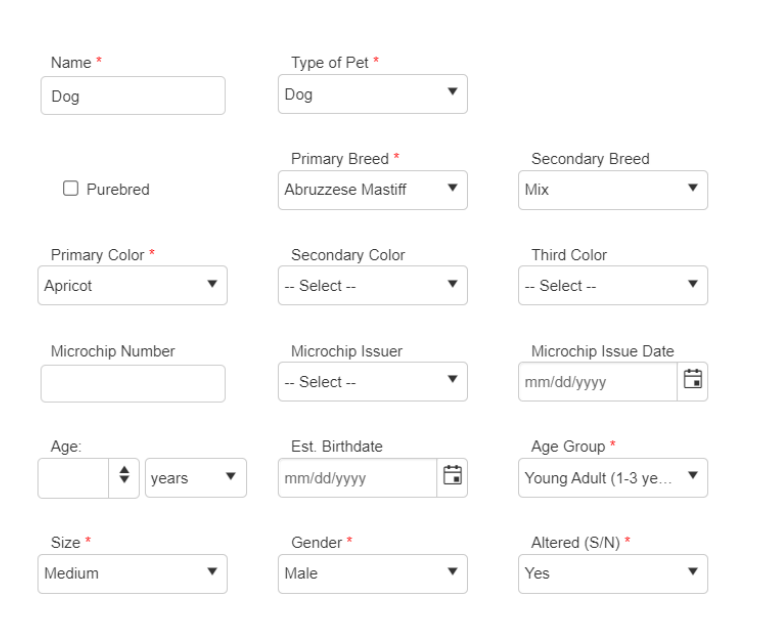

Step 7: Select the license fee for your jurisdiction then click checkout.

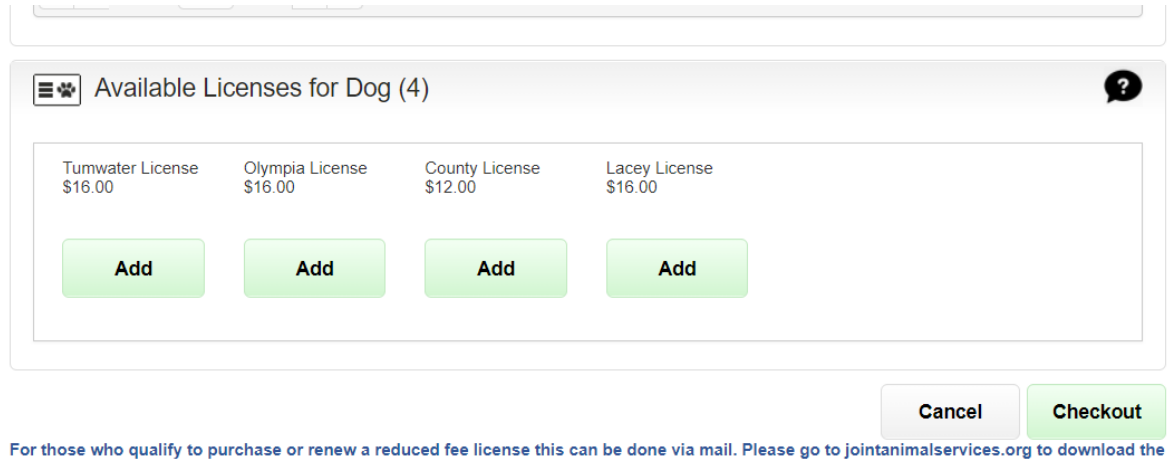

application. If you are having issues with the online portal please send a detailed email to shelter@jointanimalservices.org.

Step 8: We are asking that you upload a picture of your pet. To do so, Select "Proof of Insurance" from the select file type drop down box. Click the "Select files" button and upload the photo. Click Checkout once done.

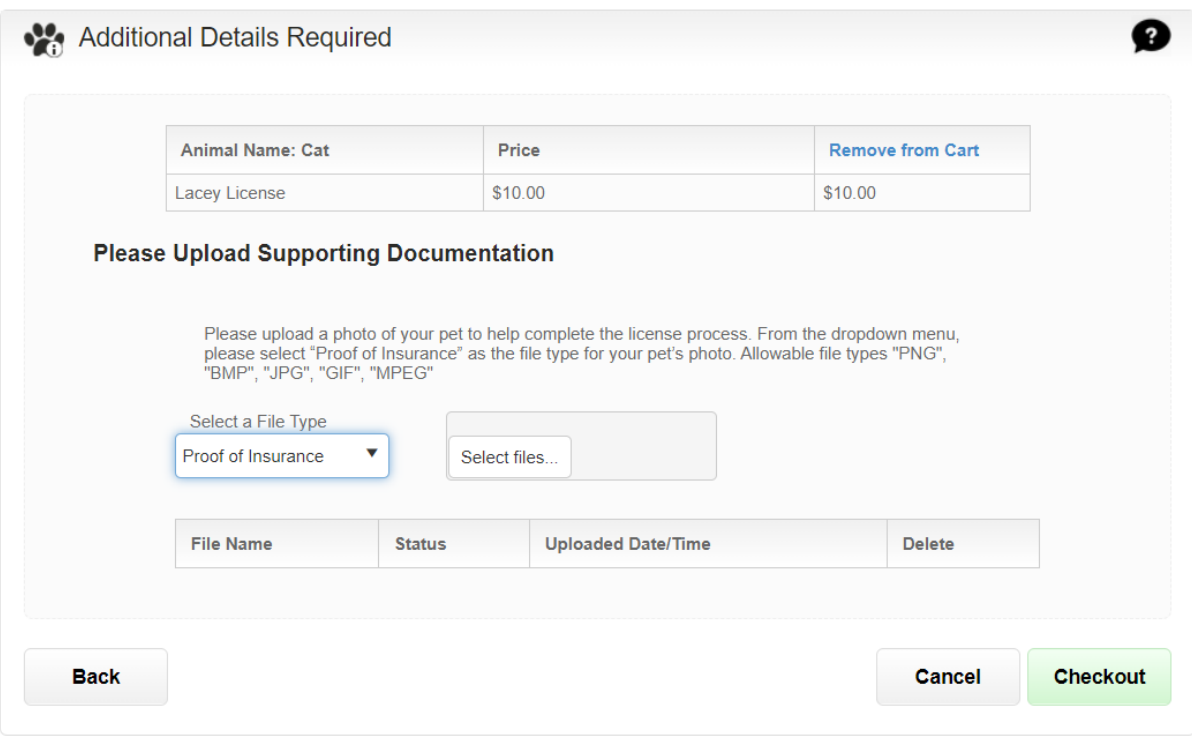

Step 9: If you would like to make a donation add the amount in the donation section. Click checkout. Enter your credit/debit card information and complete the transaction. Once you have completed all items, the information will be sent to Animal Services for review and approval. If this is a new license Animal Services will mail out your new tag. If this is a renewal and you need a replacement tag, please email [shelter@jointanimalservices.org](mailto:shelter@jointanimalservices.org) to let us know. A representative will contact you to collect the \$3 replacement fee and then mail out the replacement tag.

**\* The online license portal is for full fee licenses only. If you qualify for a reduced fee license or Nofee license for Service animals please go to our website to get more information on how to obtain those applications.**

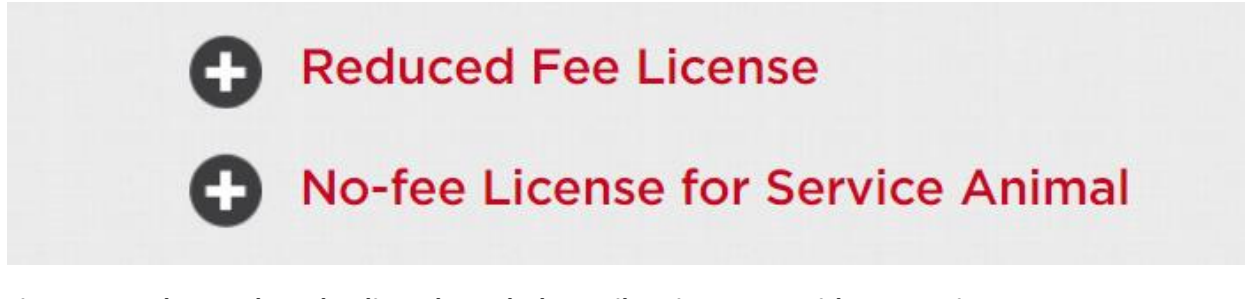

**Licenses can be purchased online, through the mail, or in person with an appointment.**

Step 10: For those who received the following error: "**You already have an account, please sign in with your Person number and Last Name or your License Number and Last Name**". This error occurred because you have done business with Animal Services since the roll out of the new system in April of 2021. Please email [shelter@jointanimalservices.org](mailto:shelter@jointanimalservices.org) to obtain your Person number.

Step 11: Once you have obtained your Person number from Animal Services click "**Or use your Person #**". Enter your person number and Last Name and then click Log in.

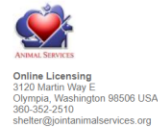

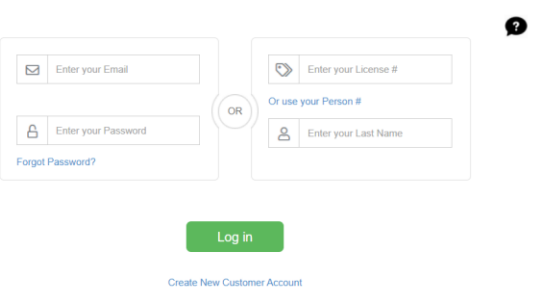

Step 12: Once logged in you will be taken to the below page. Click "Update My Info". Confirm your personal information and create a password so that you may log in each year to renew your license.

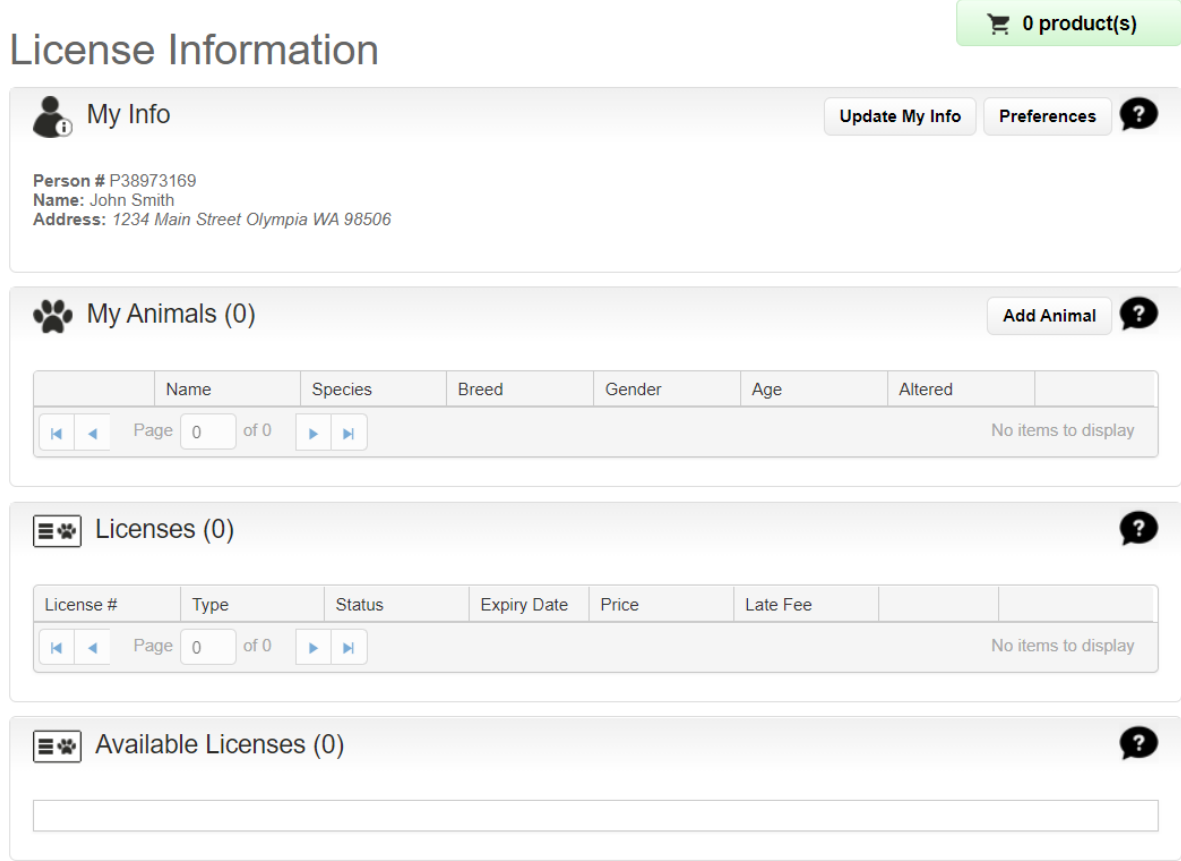

Step 13: Click "Preferences", then follow steps 4 – 9 above to complete the license process. If at any time you have issues with the portal please reach out to us via email at [shelter@jointanimalservices.org](mailto:shelter@jointanimalservices.org)